## Messages<br>Getting Started with Detective

The Messages section aggregates texts messages from the device and applications along with emails.

All sections and analytics are laid out in a 3 column fashion across the board making it easier to find the information you are seeking. This document will walk you through what information will be found in each column.

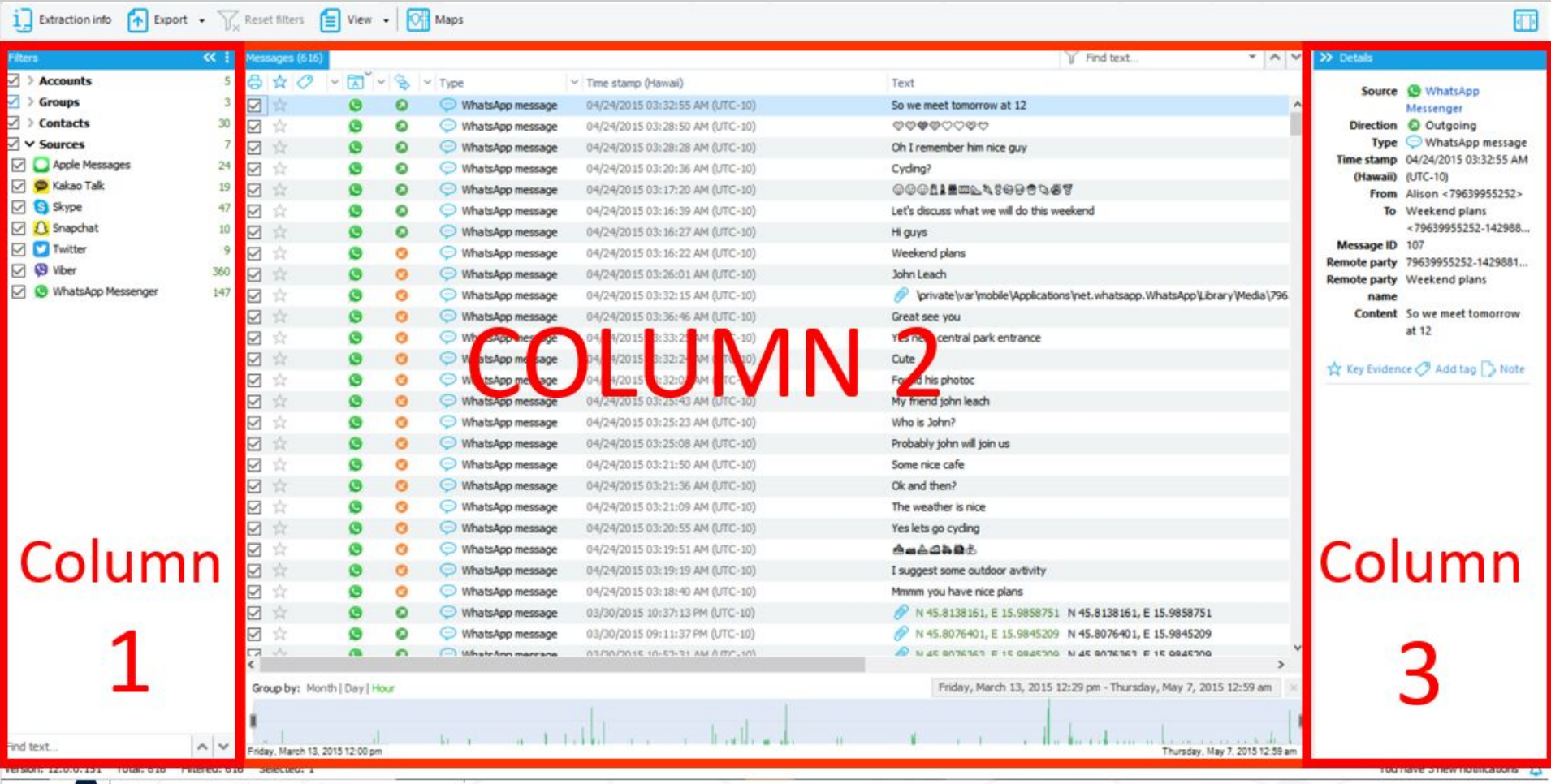

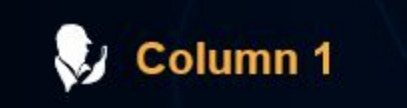

Where: On the left-hand side of the Messages section

Uses: This is your filter where you can narrow down the content by selection or deselection. Within this column you can choose which types of contacts (Accounts, Groups, Contacts, Sources) to be viewed in Column 2 by unchecking or checking the boxes.

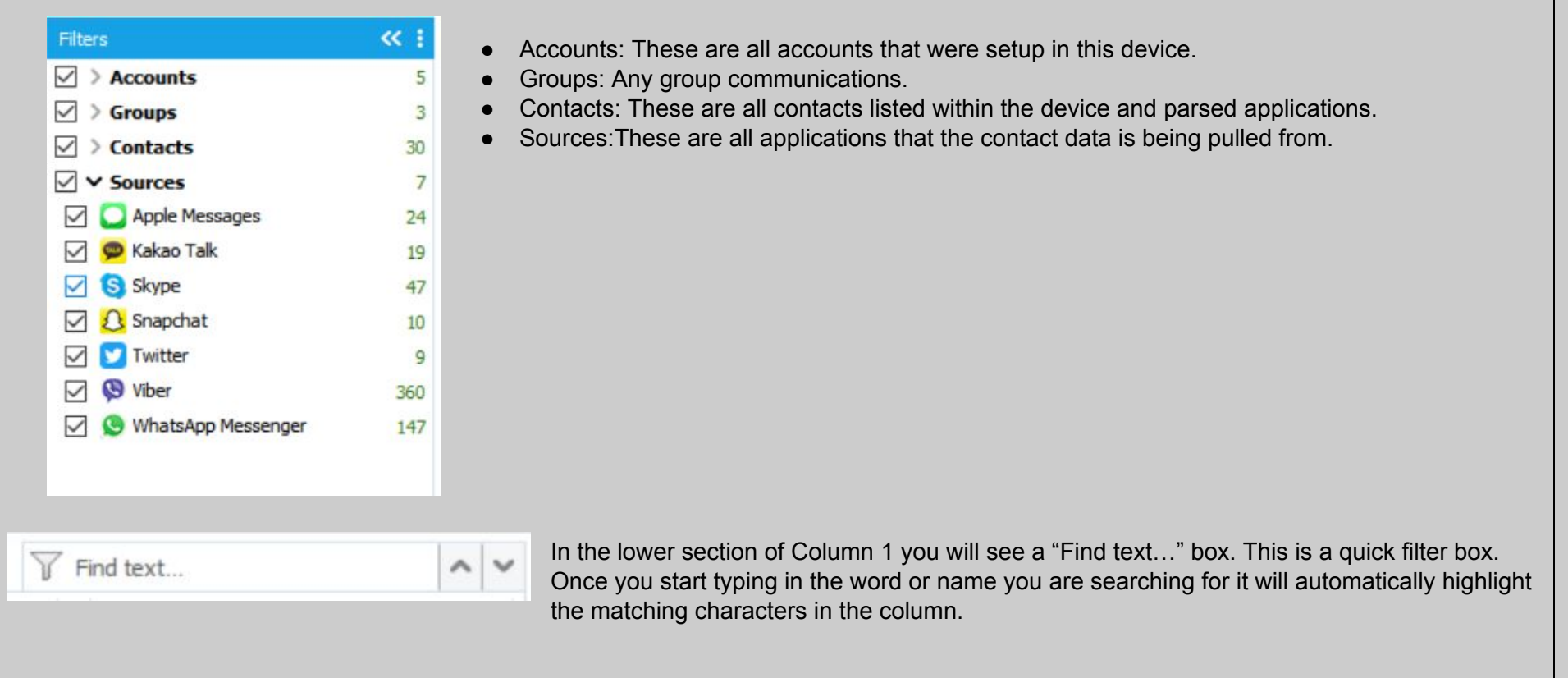

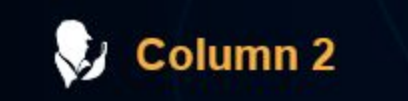

Where: In the center of the section.

Uses: This is your main grid column. Here is where you will see all the content that you have filtered down to on display.

The top bar above column 2:

● To move back to the device information click on the box "Extraction info"

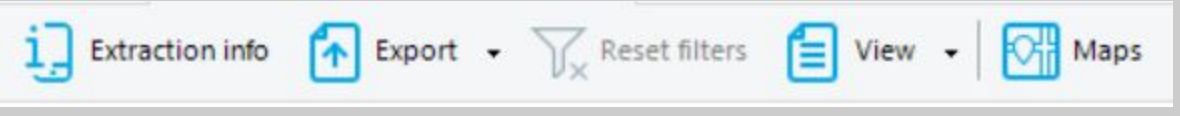

- At the top of the screen is the "Export" function. Here is where you can form a selective report on the Messages section. You will have the following formats to export your report to: PDF, XLSX, XML, HTML
- To clear out your filters there is a "Filters" button at the top of your screen above Column 2. If the "Clear filters" button is greyed out, this indicates that no filters are active and all available information in this section is being displayed.
- The "View" button allows you to control whether or not you see your tags and thumbnails displayed.
- If the "Maps" button is blue this is an indication that there are geo-locations in this section that can be viewed on OxyMaps.

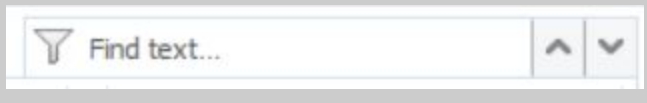

 $\bigoplus \mathbf{A} \bigotimes \mathbf{A} \bigotimes \mathbf{A} \bigotimes \mathbf{A} \bigotimes \mathbf{A} \bigotimes \mathbf{A}$ 

On the upper right-hand of the grid you will see a box labeled "Find text". This is to filter through your grid to find specific characters. Once you start typing in your word to be filtered down to, you will see the filtered text start to highlight within the grig. If you press enter, your filtered content will be all that is displayed in the grid.

 $~\vee$  To

 $\vee$ 

## Once you are in the grid inside the Messages section:

The printer icon: Here is where you can select or deselect items to be included in your report.

 $\vee$  Time stamp (Hawaii)

• The star icon: This is a location to add items as key evidence. If the star is highlighted yellow, your item has been marked. If it's greyed out, it has not been marked as key evidence.

Text

From

- The tag icon: Once you start adding tags to your evidence items such as "Important" or "Not relevant" this is where you will start to see your tags show up. If you choose the box "Tags" in the "View" button as mentioned above, you will then not only see a color tag but will see what the tag has been named. This is also a filtering function drop down menu. You can filter to chosen tags only, if you need to do so. You can also arrange the types of tags in an ascending or descending order here.
- The folder icon: Here you can filter by source. Meaning, if you only want to see messages that took place within the Whatsapp application, then you could filter to just that application's messages. All icons under the folder are native to the specific application that the message originated from. You can also arrange the types of applications in an ascending or descending order here.
- The arrow icon: Green arrows indicate an outgoing message, yellow arrows indicate an incoming message, and red arrows indicate a failed message. This is also a filtering dropdown menu where you can filter to which messages (incoming, outgoing, missed) you want

displayed in the grid. You can also arrange the direction of messages in an ascending or descending order here.

- The "Type" dropdown menu: Here is where you can sort through which types of messages you want to see in the grid. If you are only concerned with Skype messages, here is where you can use the appropriate filter for that. You can also arrange the types of messages in an ascending or descending order here.
- The "Timestamp" column: If you click on timestamps, you can arrange the time in ascending or descending order. The time reflecting in the column will be the one native to the device unless you change the timestamp view.
- The "From" and "To" dropdowns: Here, once you click on the dropdown menu, you will see everyone included in this row and you can filter to just those contacts you want to review, whether it be in the "To" or "From" column. You can also arrange the messages in an ascending or descending order here.

The bottom of the grid:

- Here you will find a time filter where you can either use the slidebar or the calendar to filter to the date range you wish to select.
- You can change the view by either looking at the month, day, or hour.

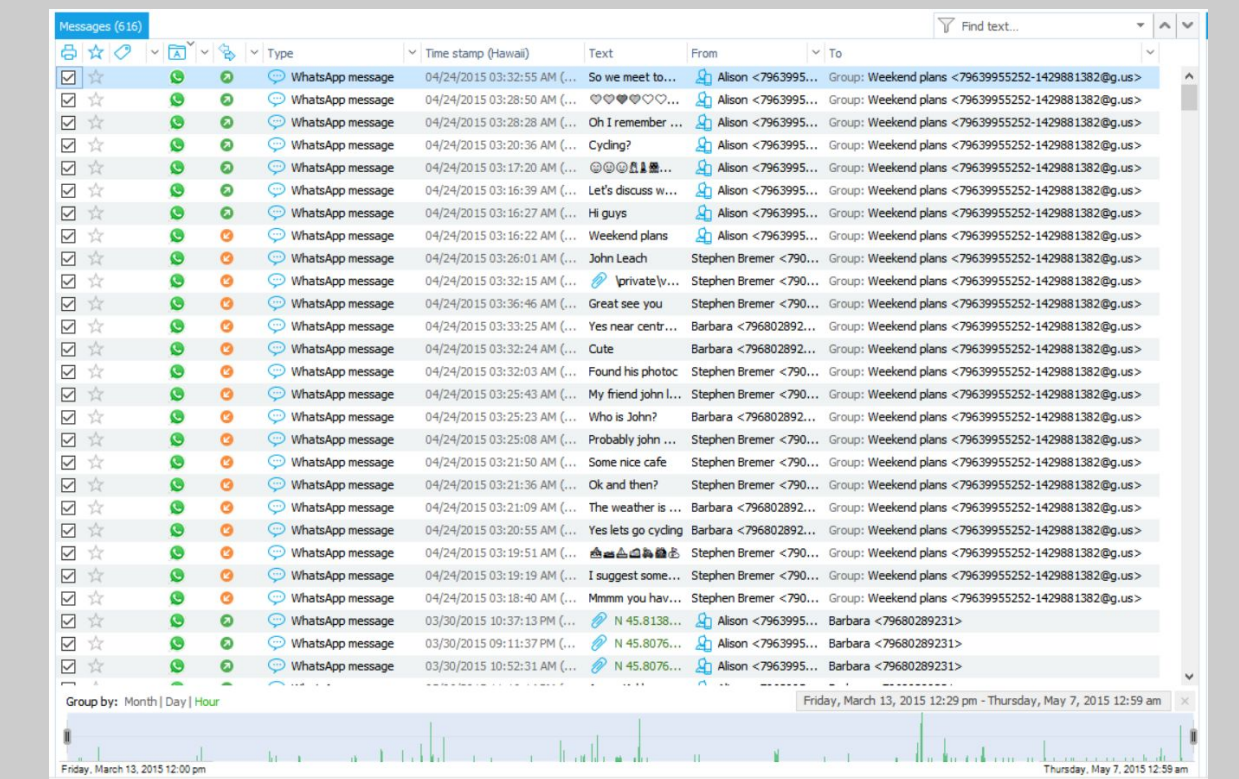

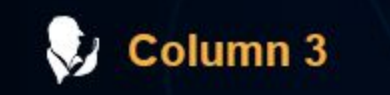

Where: On the right-hand side of the Messages section. Uses:This is your details pane.

Inside of the Messages Section:

- Here, information will be unique to the message that you have selected on the grid (Column 2).
- On the bottom of this pane you will see the option to add the selected item as key evidence, add a tag, or a note.

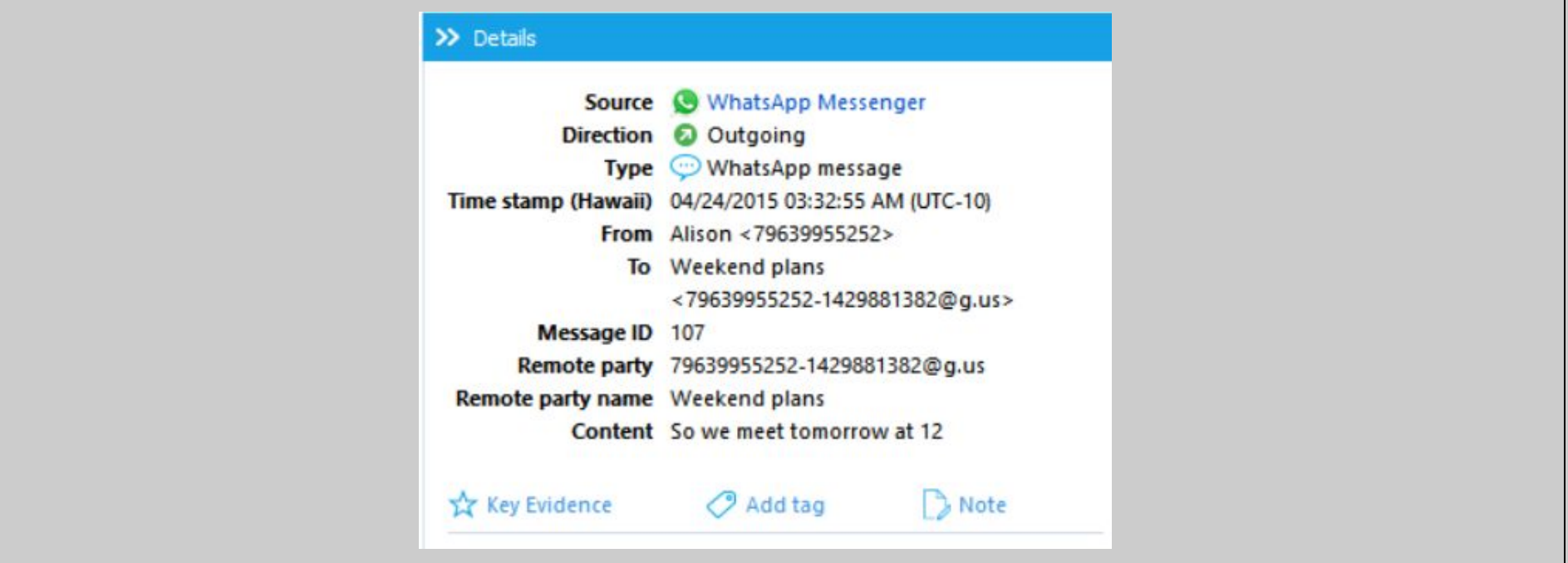

Oxygen Forensics 901 N. Pitt St, Suite 100 Alexandria, VA 22314 United States +1 (877) 9-OXYGEN +1 (877) 969-9436 +1 (703) 888-2327